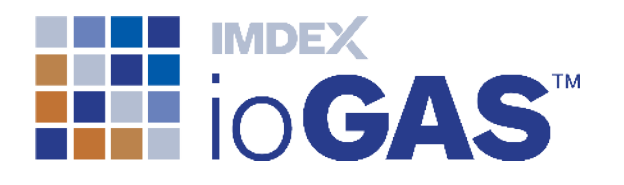

# IMDEX ioGAS™ ArcGIS Pro AddIn 1.2 | July 2019

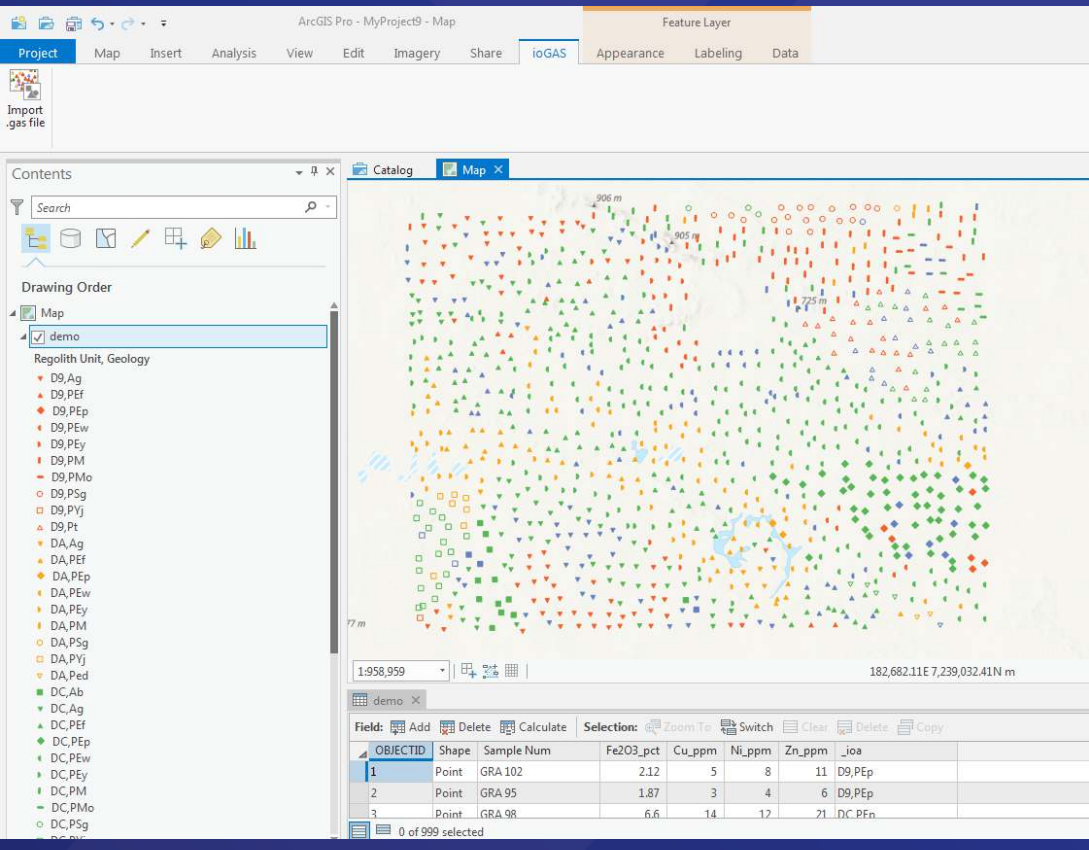

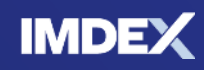

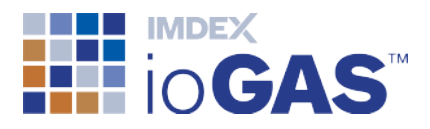

## <span id="page-1-0"></span>Table of Contents

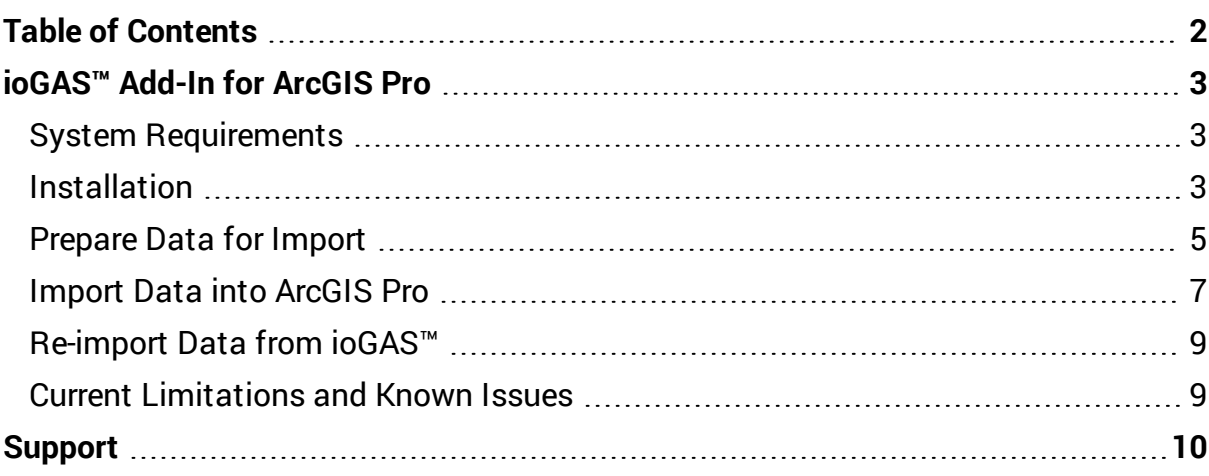

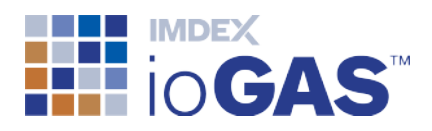

## <span id="page-2-0"></span>ioGAS™ Add-In for ArcGIS Pro

This is an add-in for ArcGIS Pro (AGP) that imports ioGAS™ files (.gas) and displays the data as a symbolised point layer in an ArcGIS Pro map.

In ioGAS™ and AGP the term "attribute" is used differently. An attribute in an ioGAS™ context refers to the appearance of a data point, i.e. the colour, shape or size. In AGP this is referred to as the symbology.

An attribute in an AGP context refers to a variable displayed in tabular form, i.e. an Attribute Table. In ioGAS™ this is referred to as a data view.

The ioGAS™ Add-In for ArcGIS Pro currently only imports attribute map symbology, not variable maps.

### <span id="page-2-1"></span>System Requirements

- ArcGIS Pro version 2.0 or later
- $i$ oGAS™ file version 5.1 or later

#### <span id="page-2-2"></span>Installation

- 1. Download the ioGAS™ for ArcGIS Pro Add-In zip file from our [website.](http://reflexnow.com/iogas/download/)
- 2. Extract the contents of the zip file and double-click the ioGAS™.esriAddinX file.

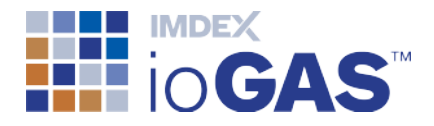

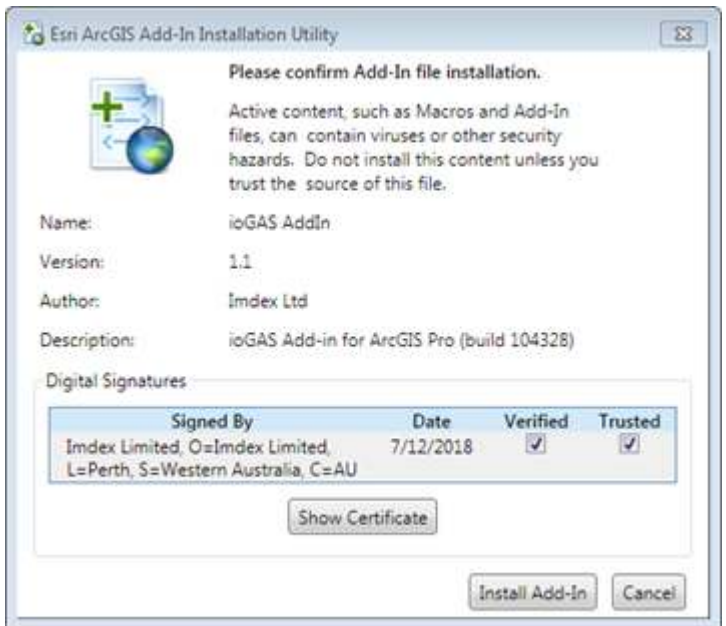

- 3. Select **Install Add-In**.
- 4. If the installation is successful the following dialog will appear.

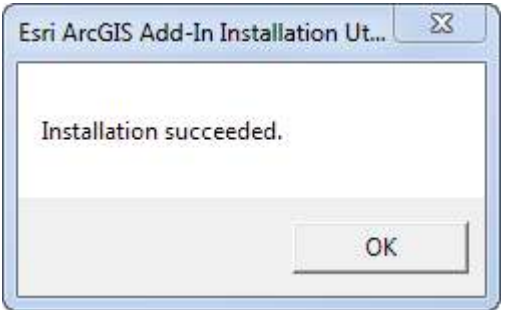

5. Start ArcGIS Pro. A new ioGAS™ tab is present containing the Add-In.

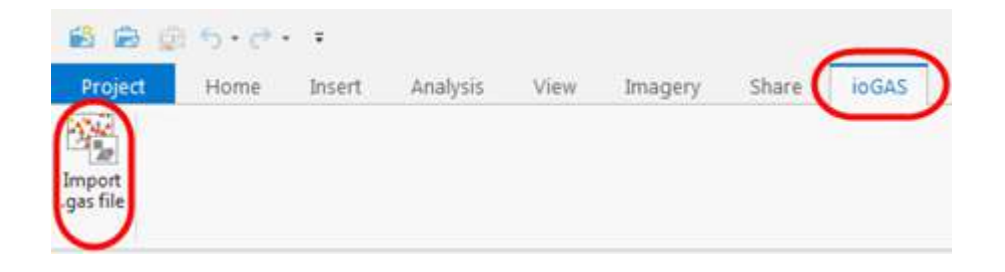

To view the Add-In metadata in AGP go to **Project | Add-In Manager**. To remove the add-in at any time use the **Delete this Add-In** button.

<sup>©</sup> Imdex Limited 2019 **Contract 2019** - 4 - Contract 2019 **Contract 2019** - 4 - RTI-MAN-0380 V2

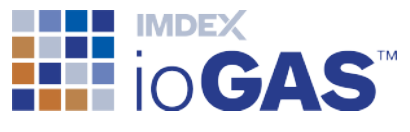

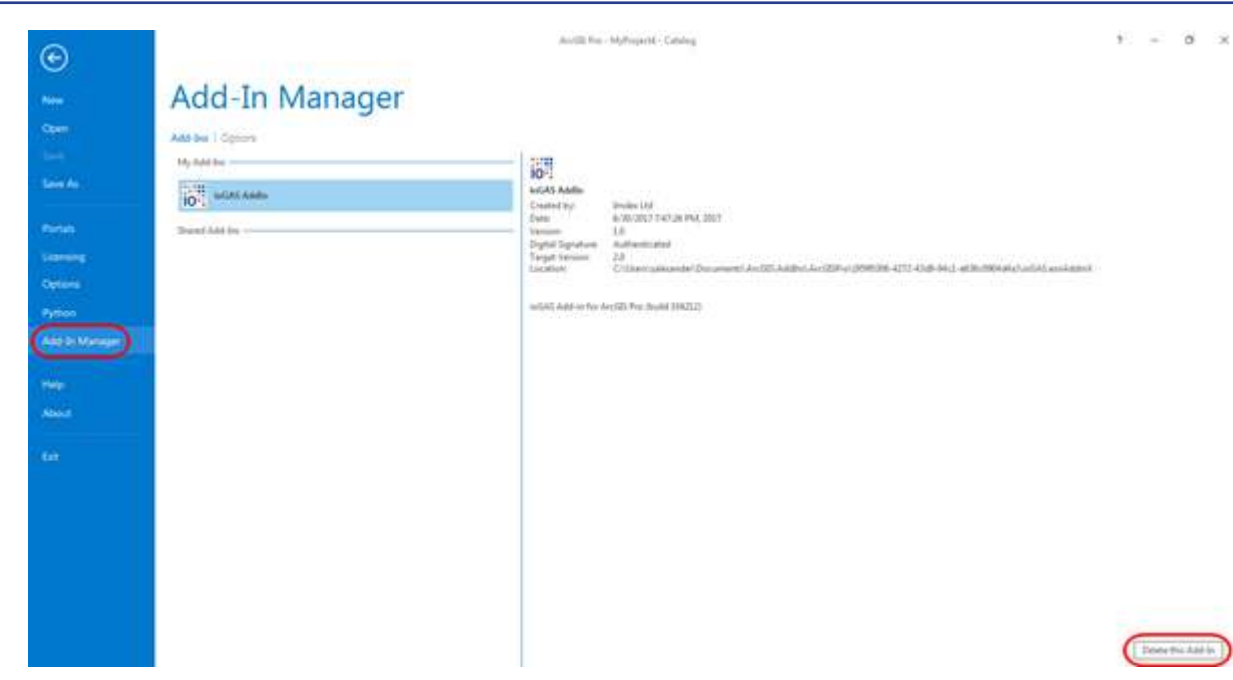

ArcGIS Pro must be installed on the user's machine, but ioGAS™ is optional.

#### <span id="page-4-0"></span>Prepare Data for Import

The rendered symbology in AGP is derived from the last saved colour, shape, size parameters as defined in the ioGAS™ **Attribute Manager**.

ioGAS™ filter and visible data settings are honoured with the saved variable selection and designated ID column imported.

1. In ioGAS™, set the desired colour, shape, size and filter/visibility settings.

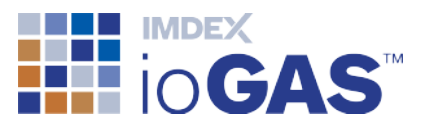

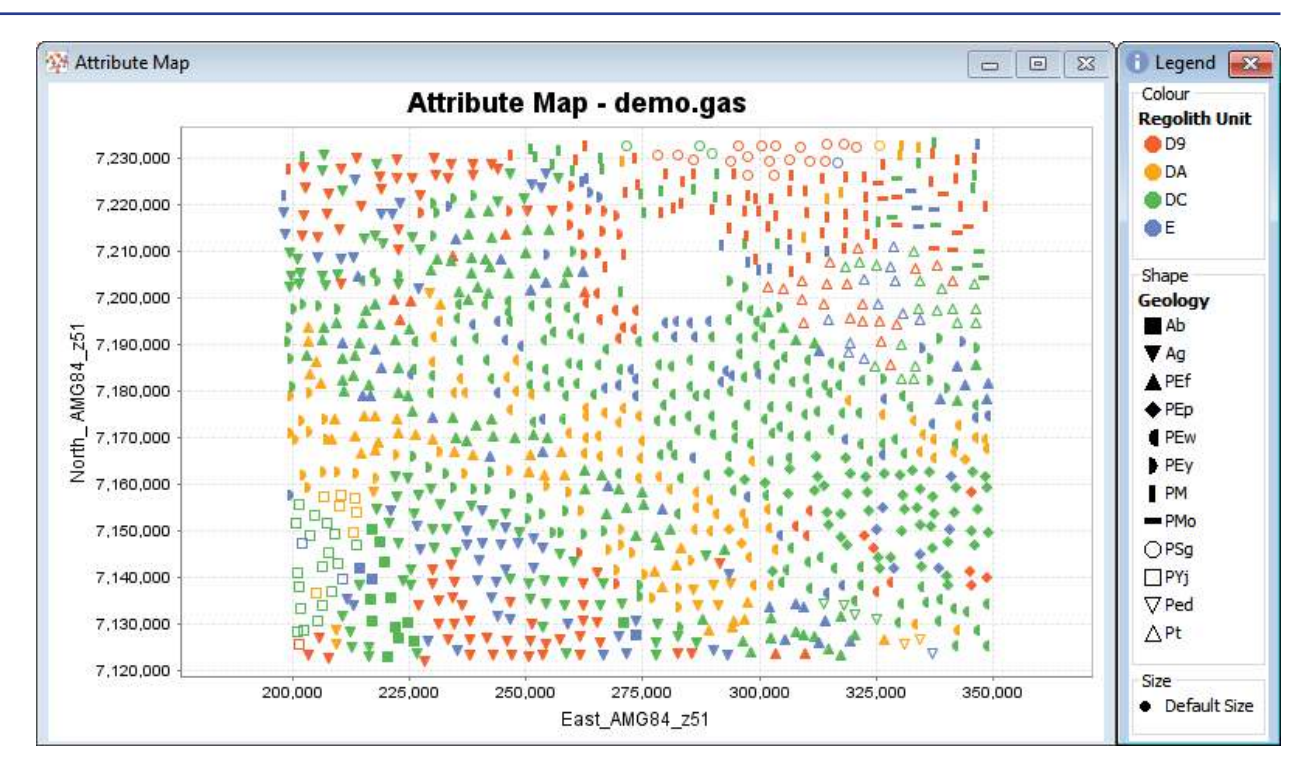

2. Choose the variables to display in AGP in the **Select Variables** dialog, including coordinate columns if required.

The ID column as designated in the **Column Properties** dialog is imported into AGP automatically and does not need to be selected here.

3. In the **Column Properties** dialog make sure the **East/North Projection** is set correctly. This projection is used when re-projecting the data in AGP.

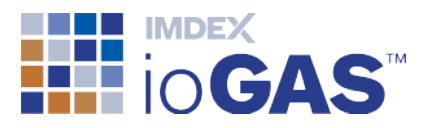

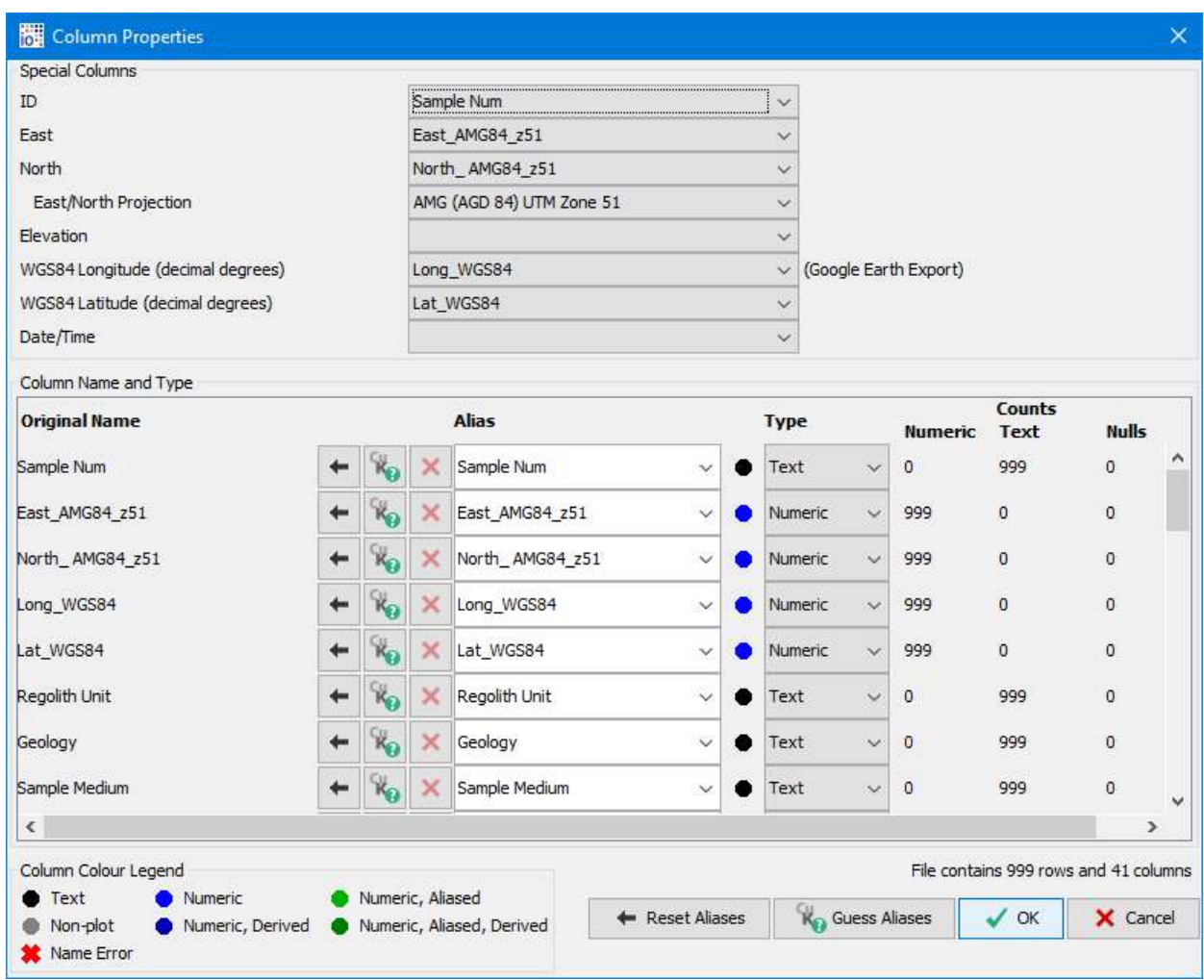

4. Save the ioGAS™ file.

#### <span id="page-6-0"></span>Import Data into ArcGIS Pro

In AGP open a project and map window. If no map window is present a new one will be opened during the import process.

- 1. Select the ioGAS™ tab to display the ribbon bar.
- 2. Click on the Import .gas file button.

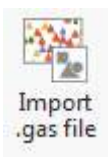

3. Browse to the saved ioGAS™ file and click **Open**.

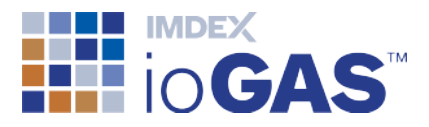

The ioGAS™ file point data is imported into an attributed point feature class in the Project default geodatabase (\*.gdb). The feature class is opened as a symbolised layer within the active map window.

If the projection of the imported data is different to the open window the data will be re-projected on the fly to display in the geographical space.

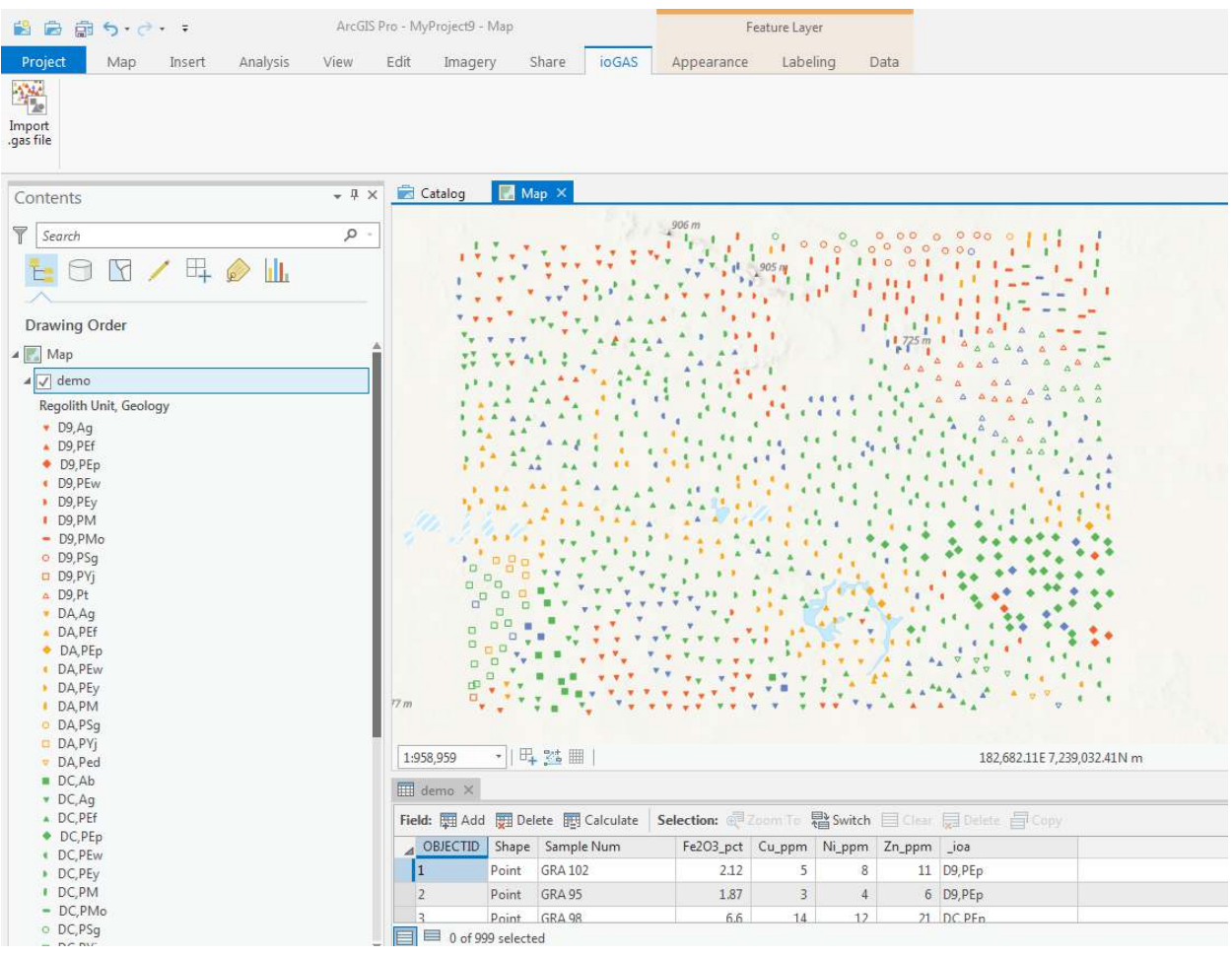

4. The symbolised layer is added to the **Contents** pane using a similar name to the original ioGAS™ filename. Long filenames are truncated to 40 characters with spaces and other inappropriate characters replaced with underscores.

The colour, shape and size attributes are combined to make a single unique legend entry.

- 5. To view the imported variables right-mouse click on the layer name in the **Contents** pane and select **Attribute Table**.
- 6. To save the symbology right-mouse click on the layer name and select **Sharing | Save as Layer File**. Saving the symbology as a layer file enables data points to be

© Imdex Limited 2019 - 8 - RTI-MAN-0380 V2

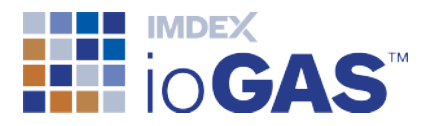

opened into multiple map windows and projects quickly and easily as the points do not have to go through the import rendering process each time.

#### <span id="page-8-0"></span>Re-import Data from ioGAS™

Colour, shape, size and visibility can be modified and saved in an ioGAS™ file and reimported into AGP.

If a previous feature class or layer of the same name already exists in AGP it will be deleted during the import process. If re-importing occurs in the same session, the ioGAS™ Add-In may find it necessary to save any pending edits in the project.

#### <span id="page-8-1"></span>Current Limitations and Known Issues

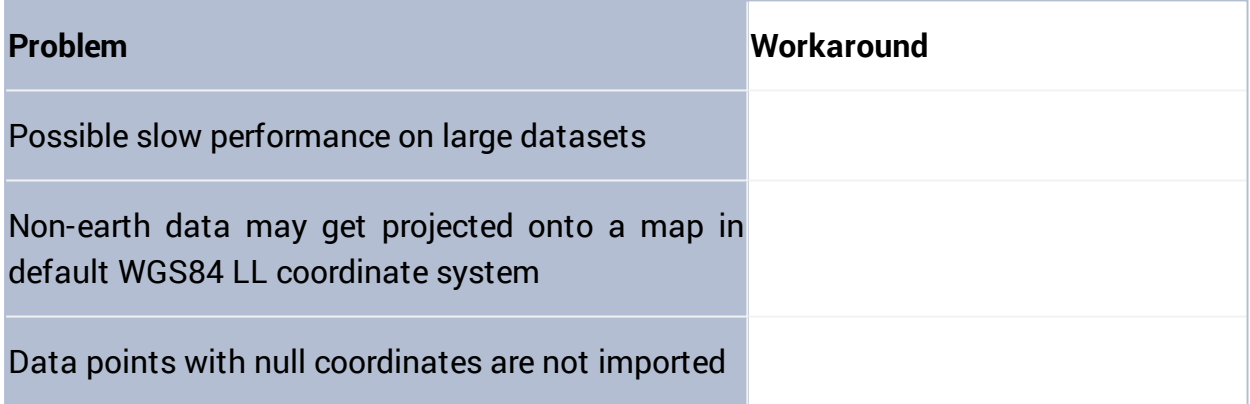

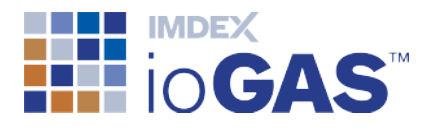

## <span id="page-9-0"></span>Support

New single seat (perpetual) licences include 12 months technical support but ongoing maintenance must be purchased after this time in order to continue to receive technical support. Server and single seat (12 month) licences automatically include technical support in the purchase price.

Maintained clients can lodge support issues through the IMDEX [Customer](http://support.imdexlimited.com/) Care Portal. The portal can also be used to track and manage support queries, request enhancements and access knowledge base articles.

> You will need to register in order to use the Customer Care Portal.

Alternatively, contact us via email at [iogas.support@imdexlimited.com](mailto:iogas.support@imdexlimited.com).

Where possible include a screen capture of the **Help>About** information and a copy of the **log.txt** files located in the **C:\Users\** *Username* **\AppData\Roaming\ ioGAS™ \log folder** (Windows) or the **Applications\ ioGAS™ \Contents\Resources\app\log** folder (Mac). Note Username = your login name.

The log files can also be accessed using the **Browse to Logs** button on the **Help** ribbon.